# GUIDA ALLE IMMATRICOLAZIONI A.A.2024/2025

# CORSI PER IL CONSEGUIMENTO DEL DIPLOMA ACCADEMICO DI PRIMO E SECONDO LIVELLO

1) Concluso con esito positivo la prova di ammissione, potrà effettuare la domanda di immatricolazione. Dal sit[o www.abaperugia.com](http://www.abaperugia.com/) accedi alla sezione "SERVIZI STUDENTI" in fondo alla home page:

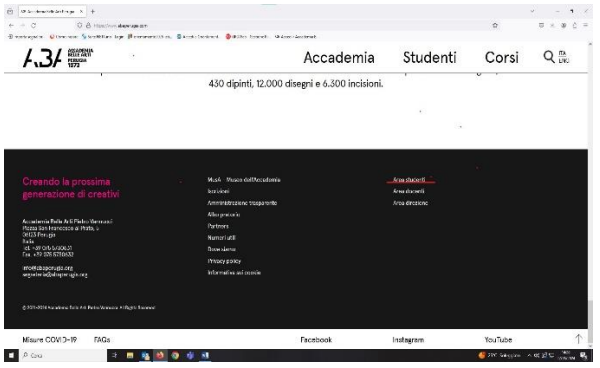

## OPPURE

Dal portale<https://servizi13.isidata.net/home/index.aspx> accedere su

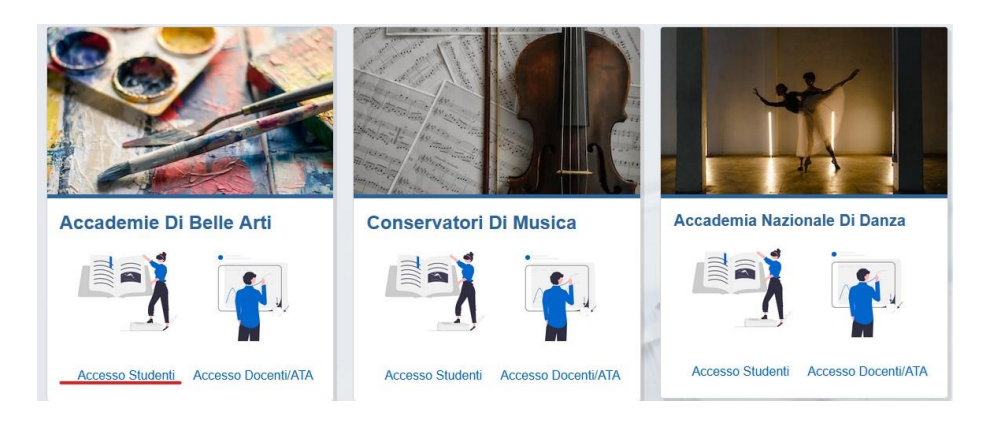

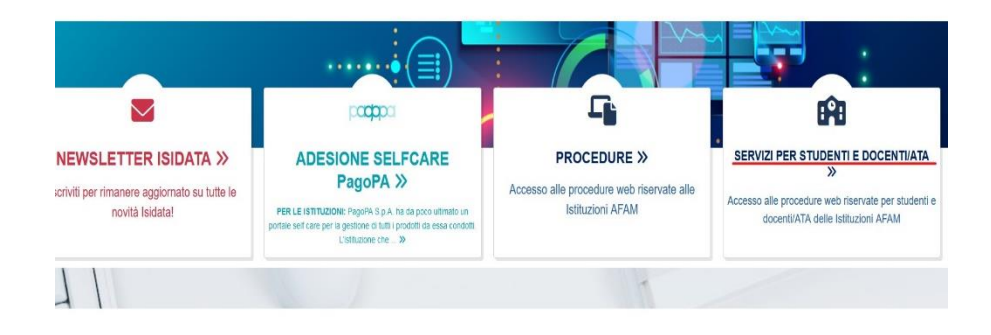

 $\alpha$ 

 $\bar{z}$ 

2) Inserire l'Istituzione ed il codice e la password utilizzate per l'ammissione

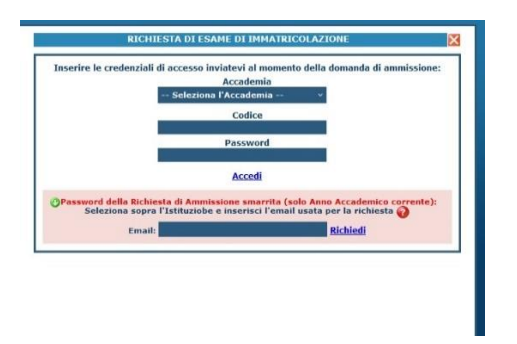

3) Cliccare su Gestione richiesta immatricolazione

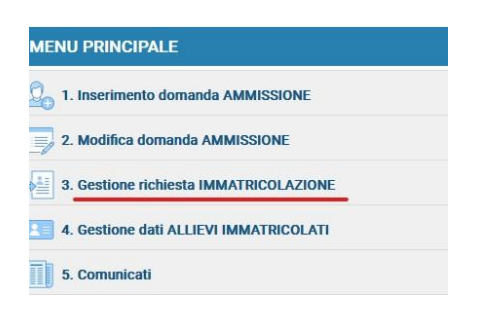

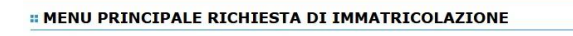

Richiesta di immatricolazione (ovvero iscrizione al 1º anno - ABILITATO dopo l'esito positivo dell'esame di ammissione)

4) Compilare i campi dell'anagrafica non precompilati. Inserire l'importo del modello ISEE

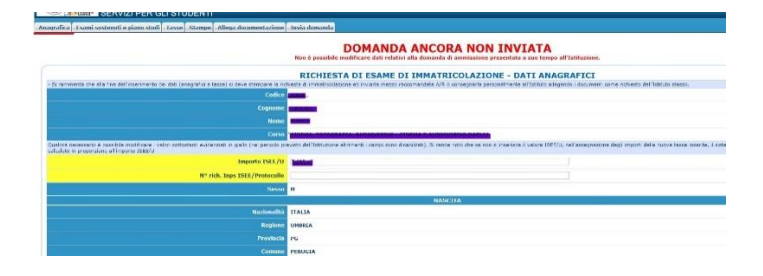

5) Nella sezione "Tasse" inserire, in base all'importo del proprio importo risultante dal modello ISEE in "inserisci nuova tassa" le varie tasse da pagare

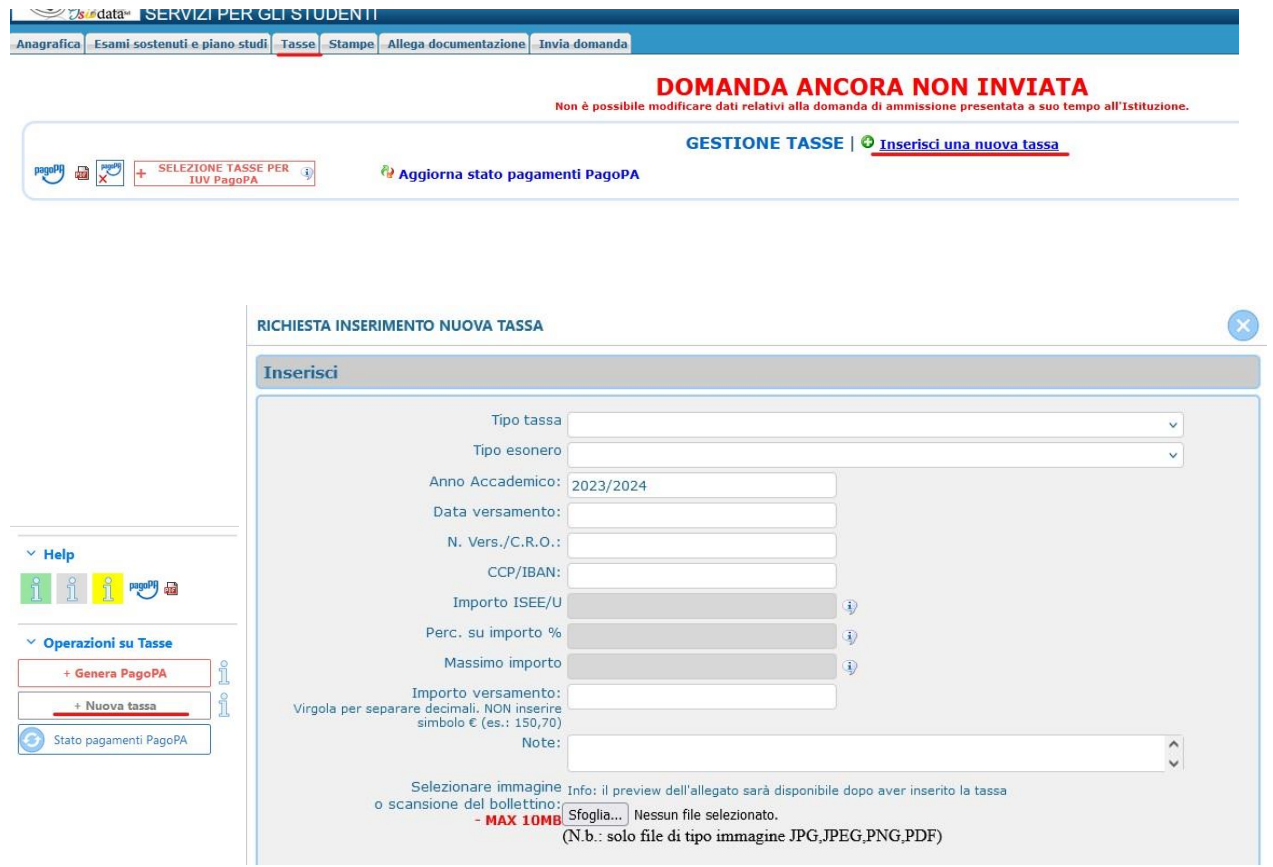

Inserite le tasse procedere con la creazione dei relativi bollettini tramite l'apposito pulsante e pagare i bollettini

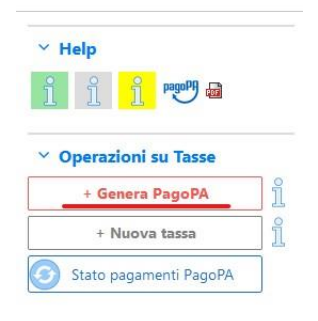

- Le tasse da inserire sono le seguenti:
- TASSA DI IMMATRICOLAZIONE € 30,26 da versare sul c/c 1016 intestato ad Agenzia delle Entrate – Centro Operativo di Pescara o sul c/c bancario n. IT45R0760103200000000001016 (POSTE ITALIANE, CODICE BIC/SWIFT: area euro BPPIITRXXX, rea non euro POPOIT22XXX) intestato all'AGENZIA DELLE ENTRATE –

CENTRO OPERATIVO DI PESCARA – causale "Tassa di immatricolazione - ACCADEMIA DI BELLE ARTI "PIETRO VANNUCCI"- PERUGIA (la tassa deve comunque essere inserita tra le "nuove tasse" e la relativa ricevuta di pagamento deve essere caricata come file SU "Sfoglia") ;

- TASSA DI FREQUENZA € 72,69 da versare sul c/c 1016 intestato ad Agenzia delle Entrate Centro Operativo di Pescara o sul c/c bancario n. IT45R0760103200000000001016 (POSTE ITALIANE, CODICE BIC/SWIFT: area euro BPPIITRXXX, rea non euro POPOIT22XXX) intestato all'AGENZIA DELLE ENTRATE – CENTRO OPERATIVO DI PESCARA – causale "TASSA DI FREQUENZA - ACCADEMIA DI BELLE ARTI "PIETRO VANNUCCI"- PERUGIA (la tassa deve comunque essere inserita tra le "nuove tasse" e la relativa ricevuta di pagamento deve essere caricata come file SU "Sfoglia");
- IMPOSTA DI BOLLO € 16,00 da pagare a mezzo IUV obbligatoriamente da sistema on line di versamento a mezzo di carta di pagamento elettronica (carta di credito, carta di debito o prepagata) come indicato al punto 6.
- TASSA REGIONALE PER IL DIRITTO ALLO STUDIO € 140 (la TASSA REGIONALE deve essere pagata tramite PAGO PA direttamente sul sito della Regione Umbria: [https://pagoumbria.regione.umbria.it/pagoumbria/addon/bollettino\\_bianco\\_evoluto/edit.jsf?](https://pagoumbria.regione.umbria.it/pagoumbria/addon/bollettino_bianco_evoluto/edit.jsf?idEnte=33ED3E1B55346CBB0001) [idEnte=33ED3E1B55346CBB0001](https://pagoumbria.regione.umbria.it/pagoumbria/addon/bollettino_bianco_evoluto/edit.jsf?idEnte=33ED3E1B55346CBB0001) ; la tassa deve comunque essere inserita tra le "nuove tasse" e la relativa ricevuta di pagamento deve essere caricata come file
- CONTRIBUTO ACCADEMICO (IN BASE ALL'IMPORTO INDICATO NEL MODELLO ISEE. NB: per alcune fasce reddituali è prevista la suddivisione del CONTRIBUTO ACCADEMICO in 3 RATE) da pagare tramite bollettino pago PA da generare e scaricare da ISIDATA sezione TASSE (cfr. n.9 punti A-B-C)

Per maggiori informazioni consultare il Manifesto degli Studi e lo scadenzario.

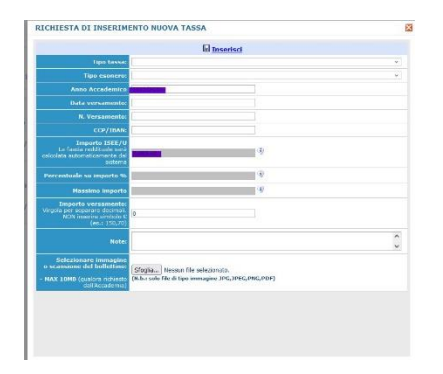

6) A - Per pagare il bollo accedere alla sezione Tasse:

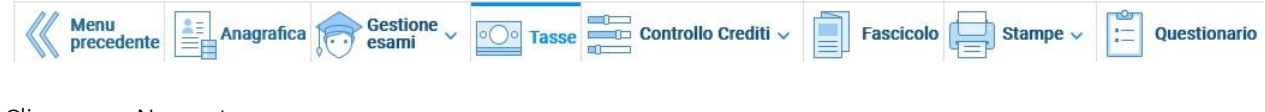

Cliccare su Nuova tassa

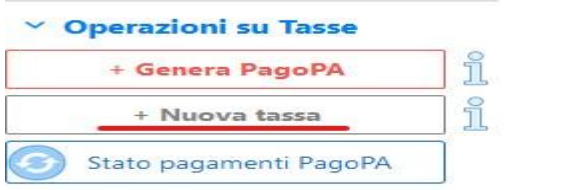

B - Alla voce "Tipo tasse" selezionare "Marca da bollo virtuale – (Pago Pa)" e cliccare su "Inserisci"

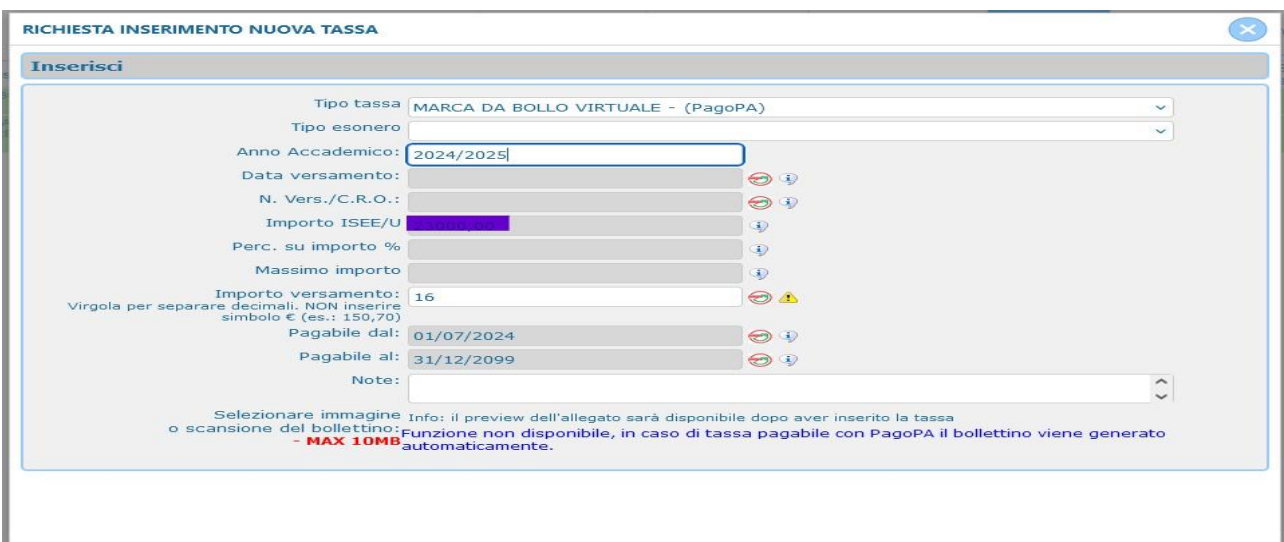

C- Cliccare su "Genera Pago Pa" e genera bollettino

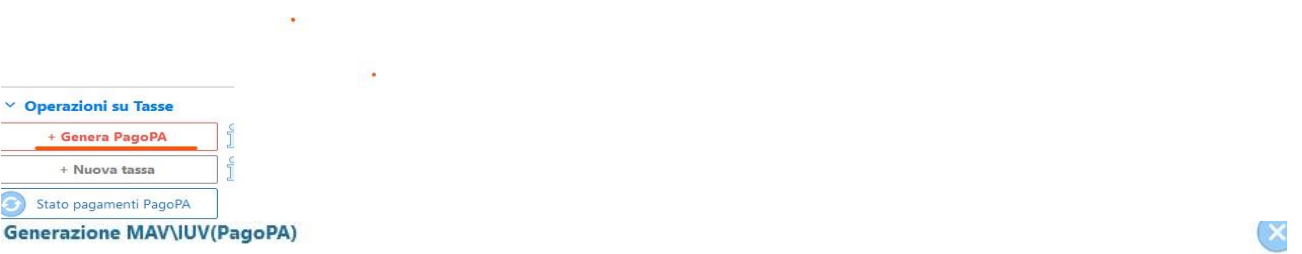

In questa lista sono presenti le tasse pagabili mediante procedura IUV PagoPA.

- . Per più tasse aventi stesso C.C.\Iban è possibile stampare un unico bollettino .pdf con la somma degli importi, selezionandole col segno c spunta presente nella colonna *Seleziona*. In questo caso se le tasse hanno data di scadenza diverse sarà stampata la meno recente. Per<br>bollettino unico utilizzare il link *GENERA UNICO BOLLETTINO PER LE TASSE SELEZIONATE*
- . Per stampare un bollettino .pdf relativo ad una singola tassa cliccare sul link CREA BOLLETTINO PER QUESTA TASSA presente nella colonni MAV\PagoPA.

4) Attenzione: è possibile generare ancora 5 bollettini IUV PagoPA in attesa di pagamento.

GENERA UNICO BOLLETTINO PER ATTENZIONE: prima di generare un unico bollettino controllare che siano selezionate le tasse giuste con LE TASSE SELEZIONATE i giusti importi in quanto il bollettino generato è inconvertibile.

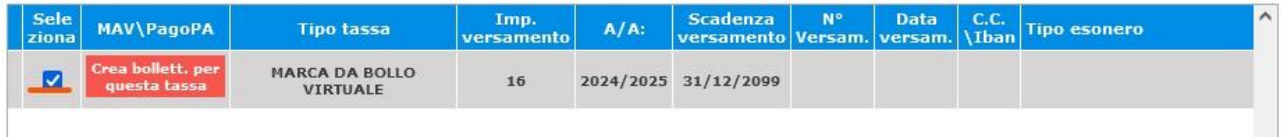

D - Cliccare su "Entra con la tua email" (inserire la mail presente in anagrafica)

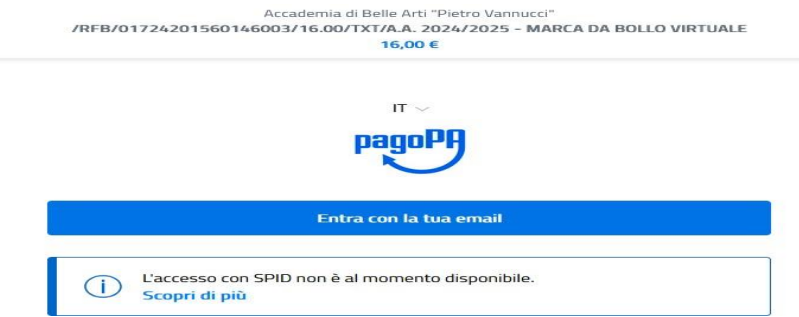

#### E - Cliccare su continua

 $\frac{1}{10}$ 

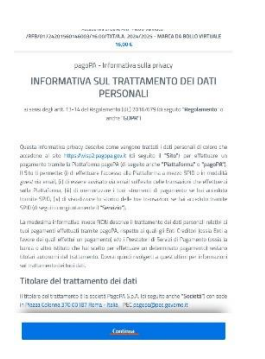

### F - Inserire i dati e continua

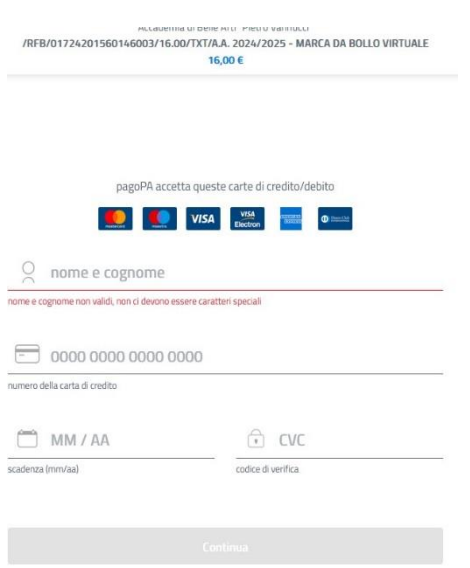

7) Nella sezione "Allega documentazione" inserire la documentazione necessaria non inserita nella fase di ammissione (nel caso non si sia allegato alcun modello ISEE al momento dell'ammissione e si volesse farlo ora, cliccare in "Anagrafica" e inserire negli appositi campi i dati relativi l'ISEE, dopodiché allegare il modello ISEE stesso nella sezione "Allega documentazione").

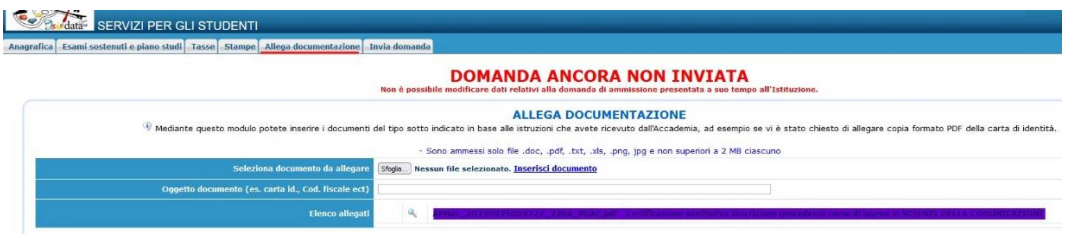

9) Nella sezione "Invia domanda" controllare se la lista ha tutte le voci inserite correttamente e completare l'inserimento di eventuali dati mancanti. Cliccare su "Conferma i dati" ed invia la domanda

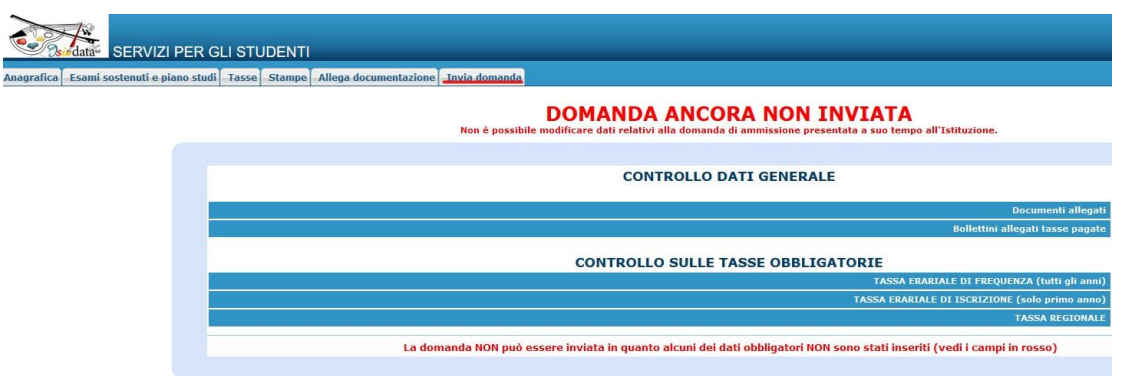

La domanda di immatricolazione è stata inserita e deve essere accettata dalla Segreteria.

NB: LA DOMANDA NON POTRÀ ESSERE ACCETTATA NEL CASO MANCHI ANCHE SOLO UNO DEGLI ALLEGATI RICHIESTI ELENCATI DI SEGUITO.

### LISTA DEI DOCUMENTI NECESSARI DA ALLEGARE:

- Ricevuta del Pagamento EFFETTUATO (caricare e conservare obbligatoriamente)

- Modello ISEE, per il quale valgono le seguenti REGOLE:

A- è obbligatorio soltanto qualora si voglia utilizzarlo per il calcolo della fascia reddituale. B- indicare nella voce "Oggetto documento": ISEE di Nome e Cognome in corso di validità. Una volta allegati tutti i documenti la segreteria didattica dovrà accettare l'iscrizione.

-Titolo di studio certificato o autocertificato

-Documento di identità valido

-Codice fiscale

- Domanda di preiscrizione su UNIVERSITALY (solo per studenti stranieri)

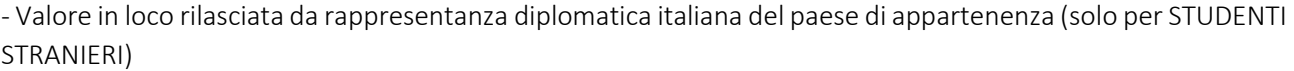

- Titolo di studio estero con traduzione legalizzata in lingua italiana ((solo per STUDENTI STRANIERI)

Quando la domanda è stata accettata dalla Segreteria Didattica, è necessario entrare nel proprio profilo utente dal percorso:

- [www.abaperugia.com](http://www.abaperugia.com/)
- SERVIZI STUDENTI
- IMMATRICOLAZIONE / ISCRIZIONE ON-LINE
- Procedi con l'Iscrizione Online
- Accademie

- "Gestione dati allievi GIA' IMMATRICOLATI (ovvero già allievi dell'Istituto)" - FARE IL LOGIN con le proprie

- credenziali ricevute per e-mail
- "Gestione Dati principale"
- Nella sezione "Anagrafica" inserire una foto formato tessera per il riconoscimento (opzionale)